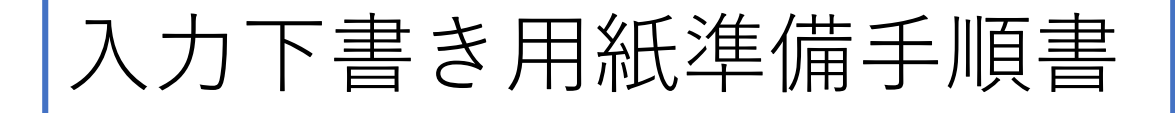

進学届入力の為に、事前に下書き用紙を記入し て頂きますが、貸与奨学金・給付奨学金の下書き が一冊に記載されていて非常に複雑です。その為、 本手順書を確認しながら下書き用紙を記入してく ださい。

また、入力に必要な「ID・パスワード」は説 明会で配布した「進学届の提出について」をご覧 ください。

**進学届入力期限:令和2年4月22日迄**

1

令和2年度入学者用

## 進学届入力下書き用紙

(大学·短期大学·専修学校専門課程用)

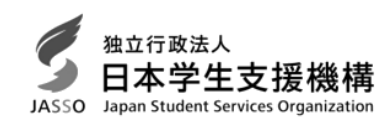

# 進学後、早急に進学届の手続きを行ってください。

進学先の学校が定める進学届提出期限を過ぎた場合、進学届提出による給付・貸与を 受けられなくなります。

※進学後、進学先の学校が実施する説明会等には必ず出席し、入力にあたって不明な点などがあ れば進学先の学校に確認してください。また、日本学生支援機構のホームページに「よくある 質問」などの情報を掲載していますので参考にしてください。

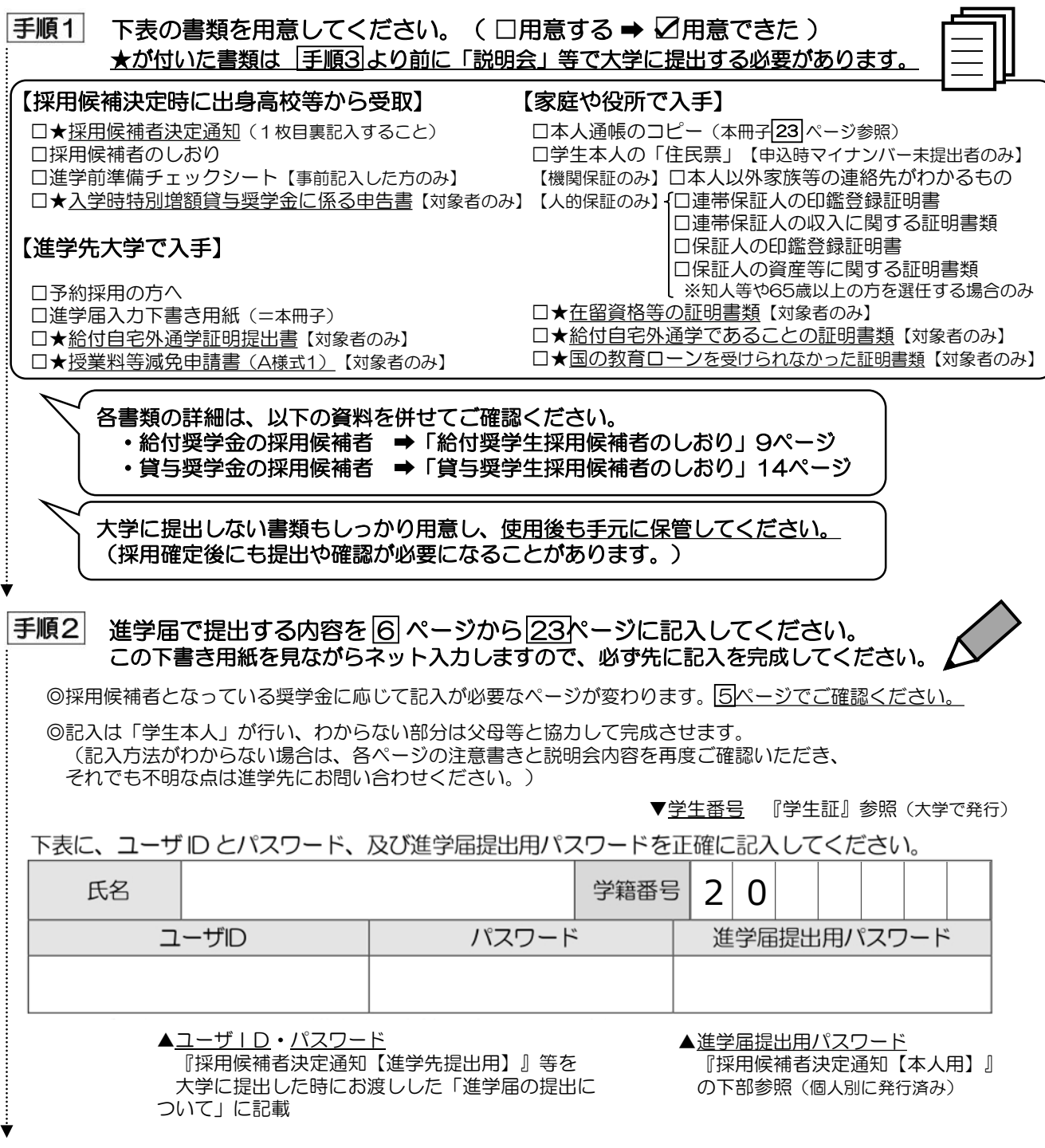

2

(次ページへ続く)

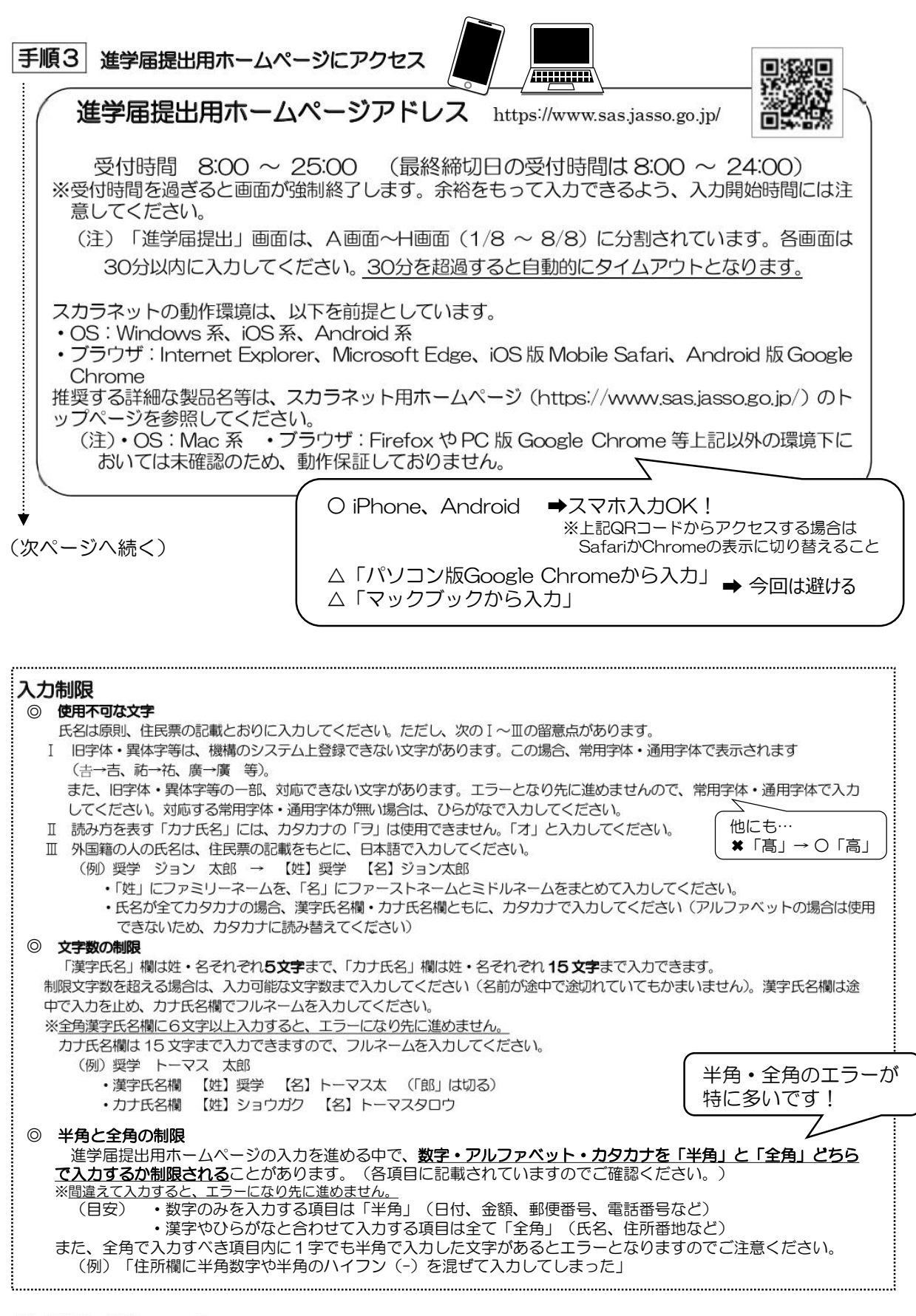

【申込情報の保護について】

日本学生支援機構では、ネットワーク上での電子データ授受のセキュリティを確保するために「認証局」に加入し、インターネットでの 情報の漏洩や盗難については最新の暗号化通信方式を採用することによって、高度なセキュリティ対策をとっています。 ※「認証局」

ネットワーク上での通信相手が、本物であることを証明するためのデジタル証明書を発行する第三者機関で、デジタル情報に対してデータ そのものの正当性の確認や、持ち主や送り主の確認のために必要な機関です。

# ◎進学届提出用ホームページにアクセス後、 以下の (1) ~ (7) に従って画面を進めてください。

注意!

- ・進学届は「2020年4月1日」から、進学先学校の定める期日まで入力可能です。 3月31日以前や期日以降の入力は無効となります。
- ・手順を間違えると、進学届によく似た別のページに進むか、データが正しく送信されないため、 入力無効となります。

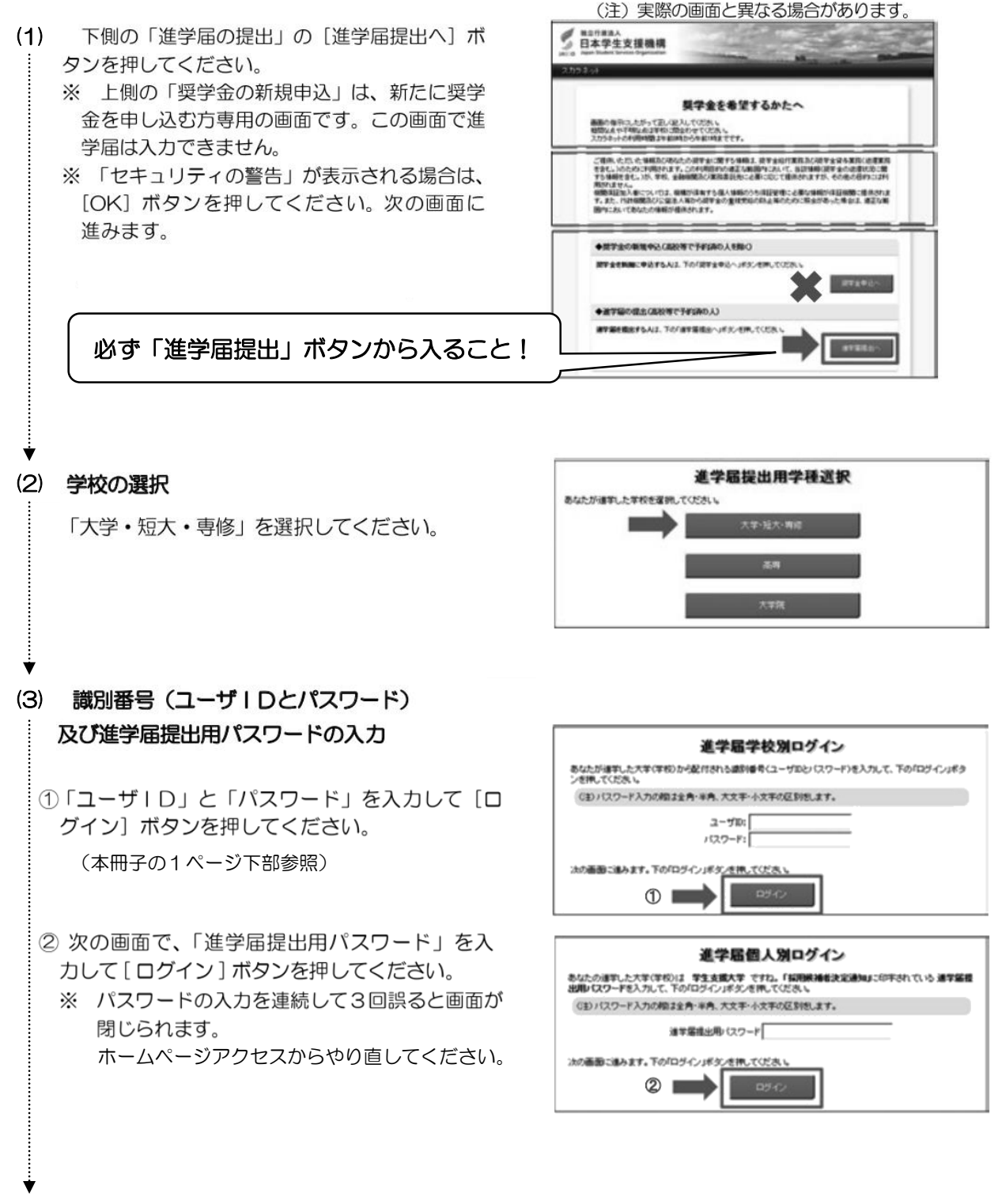

### (4) 確認書の提出状況の確認

採用候補者となった奨学金の種類によって表示が以下のように異なります。

- 給付奨学金と貸与奨学金両方の採用候補者の場合: 「確認書兼同意書」及び「給付奨学金確認書」の提出 •給付奨学金のみ採用候補者の場合: 「給付奨学金確認書」の提出
- •貸与奨学金のみ採用候補者の場合: 「確認書兼同意書」の提出
- 1 確認書は予約採用申込時に提出しているため、 「提出しました」を選択のうえ、「規定等を表示] ボタンを押し、画面に表示される規程等を確認し てください。
- 2 規程等を確認したら、[規定等を表示]ボタンの下 部にある [了承します] にチェックを入れてくだ さい。
- ③ 右下の [次へ] ボタンを押してください。
	- ※ [次へ]ボタンは、規程等を確認し、[了承しま す]にチェックをした後でなければ押せません。 また、給付奨学金の採用候補者は「給付奨学金 支援区分の情報提供の確認」や「第一種奨学金 の貸与月額の確認」が表示されます。内容を確 認したうえで [同意します] にチェックをした 後でなければ、[次へ]ボタンは押せません。
- 確認書兼同意書及び給付奨学金確認書 あなた(あなたが未成年(20歳未満)の場合は、あなたと精権者または未成年後見入)は、「暗認書瀬司尊書」及<br>OF 的付導学会理説書』に記載されている次の内容を確認・承認したうえで、著名・押印した「確認書事団改書」<br>及び「給付奨学金[確認書]で提出しましたか。 貸与及び給付申込条件等<br>個人信用情報の取扱いに関する同意条項 ※「個人信用情報の取扱いに関する同意条項」には、延滞するとあなたの個人情報が個人信用情報课<br>- 関こ登録される等、重要な内容が記録されています。 ○ 豊山ました。 ◆ 1 ○提出していません。 下の「規定等を表示」ボタンを押して規定等く保証委託的执を含む)を確認し、了承する場合のみ、申込を行ってく<br>ださし、 規定等を表示  $\circled{2}$ コマポします 給付奨学金支援区分の情報提供の確認 あなたの給付奨学全におする審査結果(支給額の割合に関する情報を含む。)について、機構のシステム等を<br>通じて在籍する学校に必要に応じて提供します。 対象者は確認し、同意が必要です。 第一種奨学金の貸与月額の確認 あなたが第一種奨学金(東道遼、無利子)と給付奨学金又は授業料等減免の支援を併用で受ける場合は、数の提案を提供することをござめている場合があります。<br>令年の病害に送びされ、店付業学会の支持月極及び授業科の成長館に応じて、第一種奨学金の資金月数が明<br>歴代原誌または、同期後の登り月積ごつき選択が可能な場合は、機構の定めるところこしたが、調整前の営り<br>月頭と可調以下の資の月頭に調整されます。 □同意ます 対象者は確認し、同意が必要です。 ※規定等を確認するまで、次の画面に進むことはできません。 次の画面に進みます。下の「次へ」ボタンを押してください。 次へ  $\bigcirc$

「確認書兼同意書」及び「給付奨学金確認書」の提出

### (5) 【進学届入力内容記入欄】記入内容の入力

この冊子の6 ページから 23 ページに記入した内容を見ながらネット入力を行なってください。 (入力上わからない部分は、この冊子の内容と説明会内容を再度ご確認いただき、それでも不明な点は進学先

にお問い合わせください。)

### 入力ミスは「振込み遅延」や「採用取消」もありえます! (6) 入力内容の確認・訂正、送信 -

8/8画面(給付奨学金のみ採用候補者の場合は7/7画面、貸与奨学金のみ採用候補者の場合は 6/6画面)まで入力が終了すると「進学届提出情報一覧」が表示されます。入力項目の確認・訂正 を行う場合は、表示されるA~ H 画面 (給付奨学金のみ採用候補者の場合はA~G画面、貸与奨学金 のみ採用候補者の場合はA~F画面)の[確認·訂正する]ボタンを押してそれぞれの入力画面に戻り、 確認・訂正を行い、各画面にある[確定]ボタンを押してください。

「進学届提出情報一覧」の内容に相違がなければ、「■重要事項確認 (必須)」を全て確認したうえで [送 信]ボタンを押してください。

- $\dot{\times}$  1 一度[送信]ボタンを押すと再度入力することはできませんので、[送信]ボタンを押す前によ く内容を確認してください。
- ※2 送信内容の確認のために「進学届提出情報一覧」画面を印刷することをお勧めします(印刷は、 それぞれのパソコンの印刷機能を利用してください)。

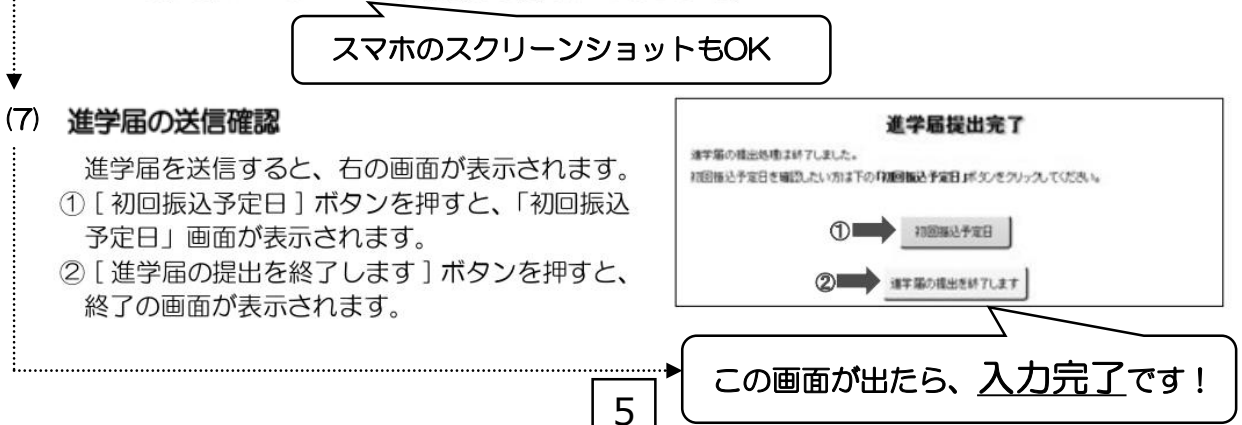

次のページから進学届入力下書きをご記入いただきますが、 採用候補者となった奨学金制度によって記入必要なページが異なります。

「給付奨学金」と「貸与奨学金」で採用になっている 制度に関するページのみご記入ください。

**!**

右図のアイコンが各ページの下部に示してあります ので、そのページに自分が記入する必要があるかの判 別にご活用ください。

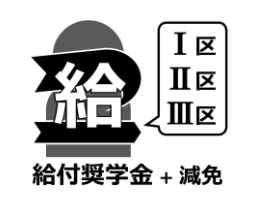

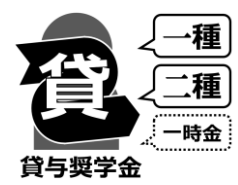

全員記入です

(例) 貸与奨学金アイコンが印字されたページ ➡ 貸与奨学金の採用候補者は記入 (両方の採用候補者の場合も記入) 給付奨学金アイコンが印字されたページ ➡ 給付奨学金の採用候補者は記入(両方の採用候補者の場合も記入) 両方のアイコンが印字されたページ →全員が記入(両方の採用候補者に限らず記入) |6|〜|7|ぺージは

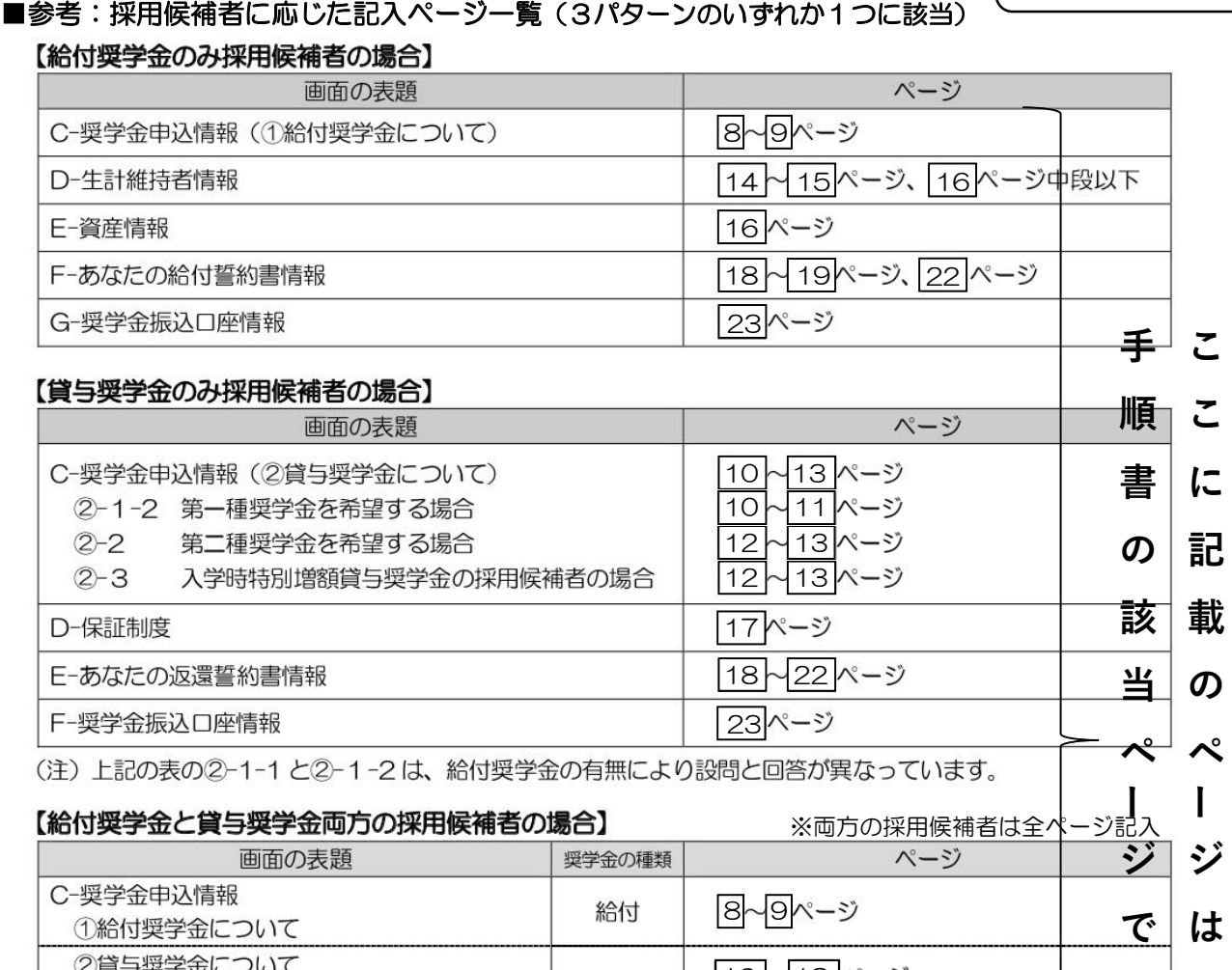

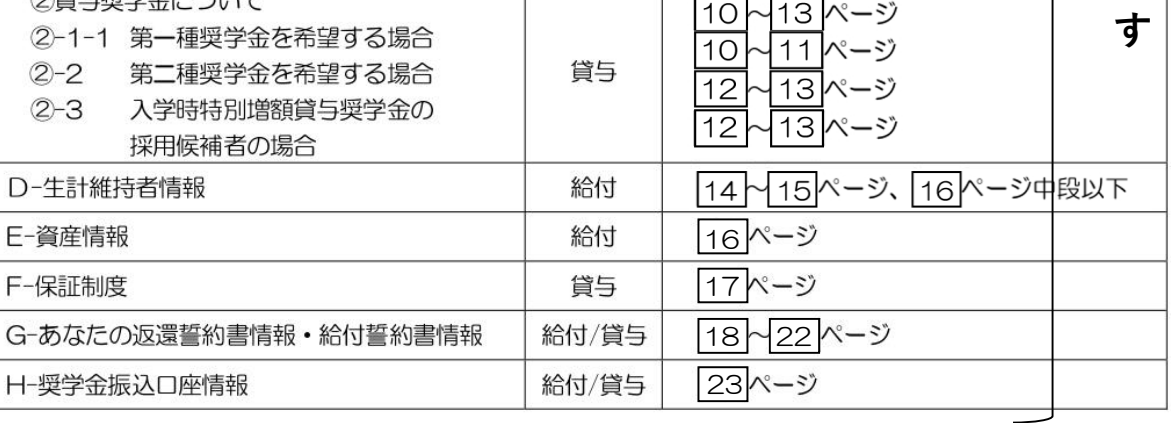

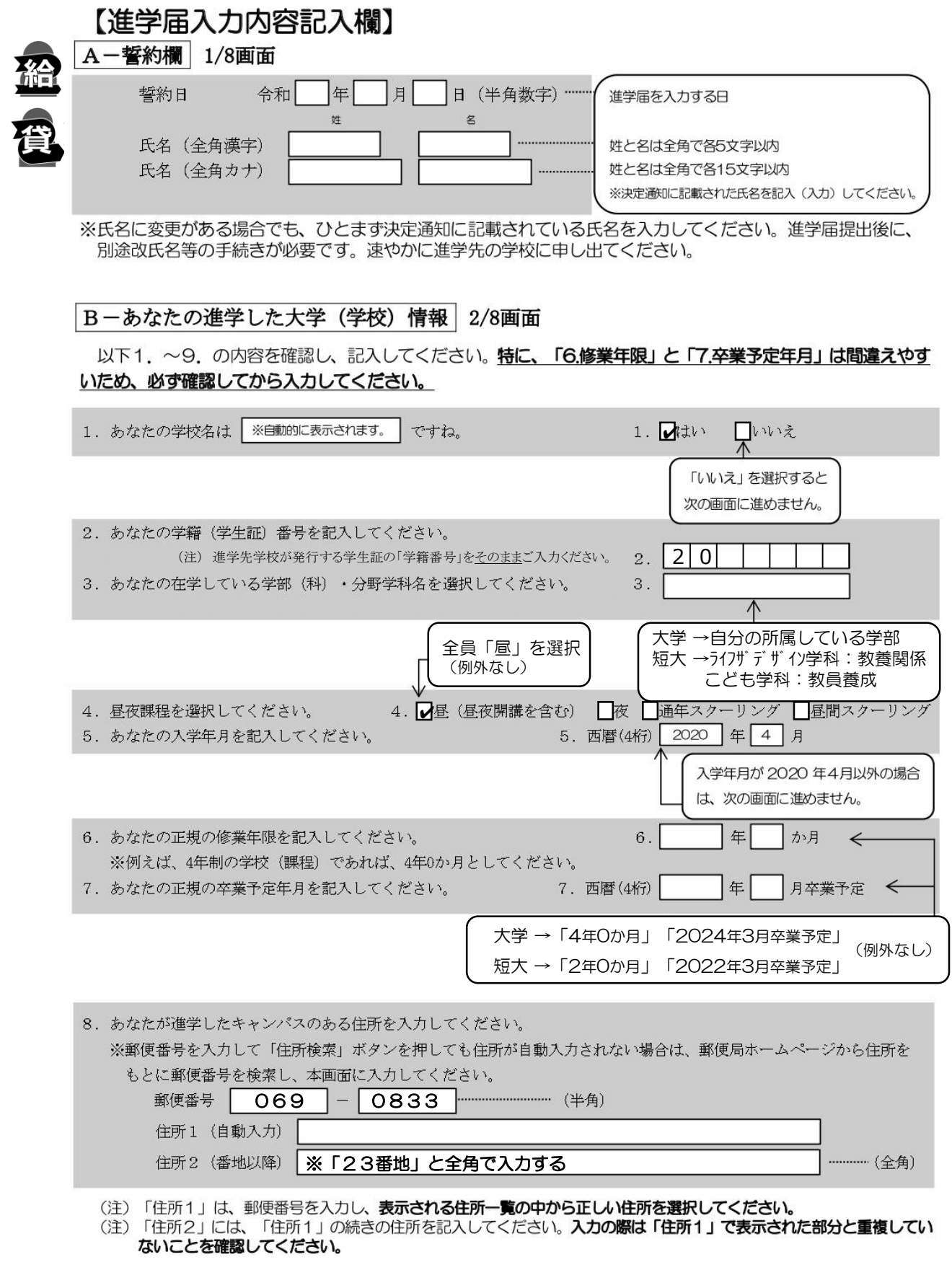

(次ページへ続く)

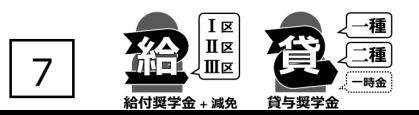

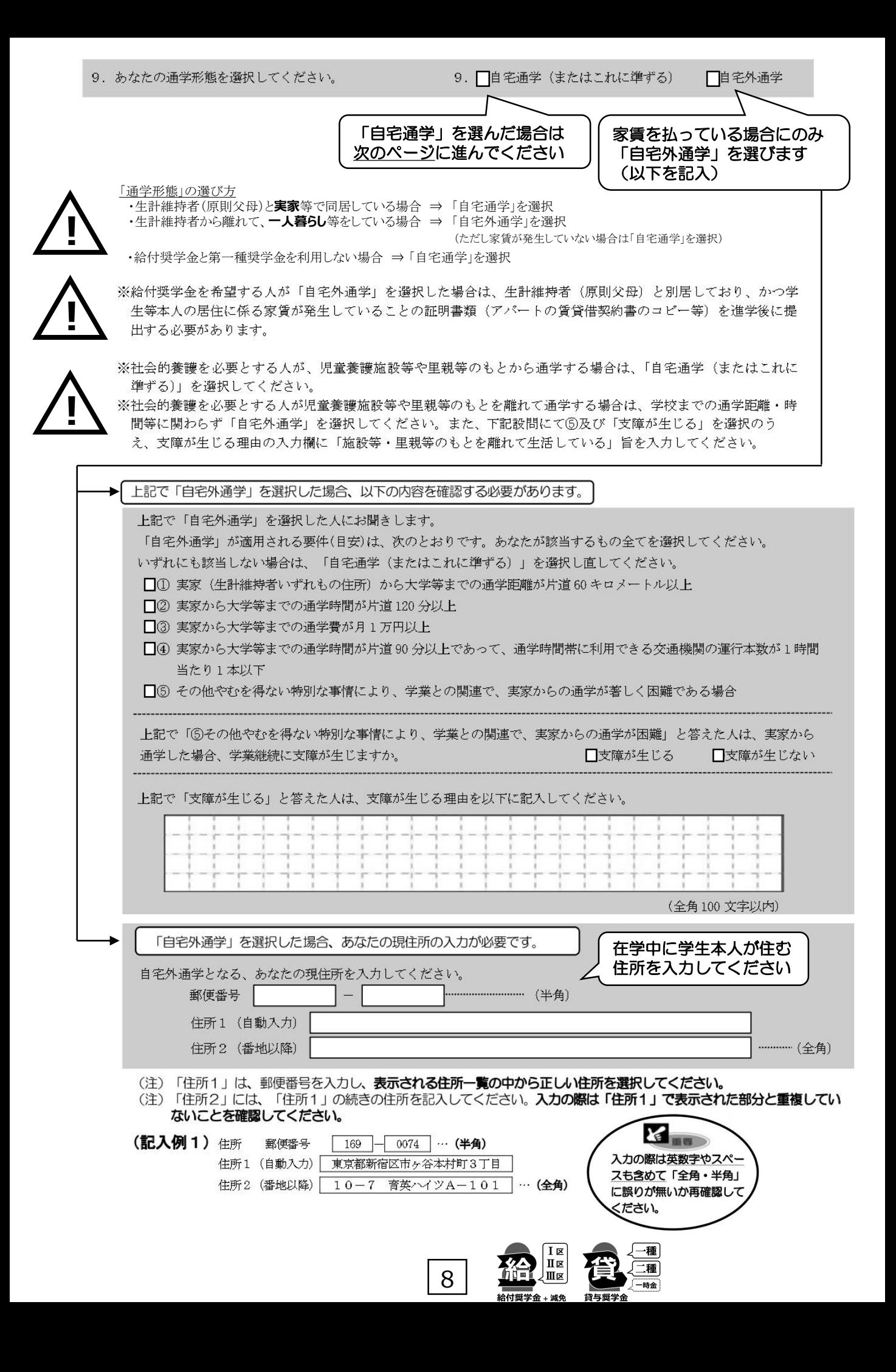

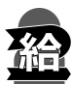

 $\mathbf 1$ 

## C-奨学金申込情報 3/8画面

### 【給付奨学金と貸与奨学金両方の採用候補者の場合】又は【給付奨学金のみ採用候補者の場合】 ①給付奨学金について以下の欄を記入してください。

※給付奨学金の支給額については「給付奨学生採用候補者のしおり」6ページを参照してください。

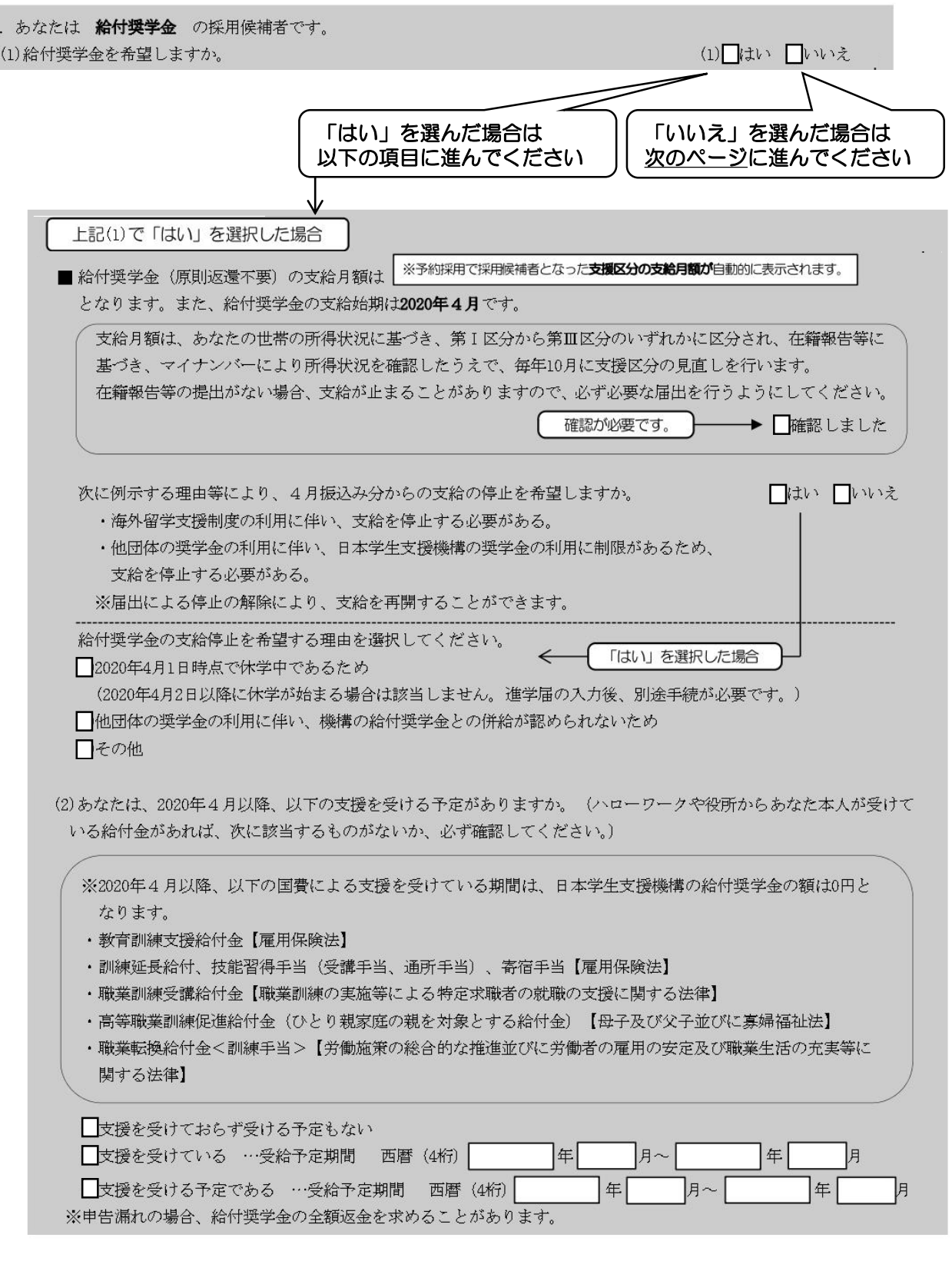

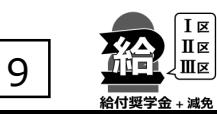

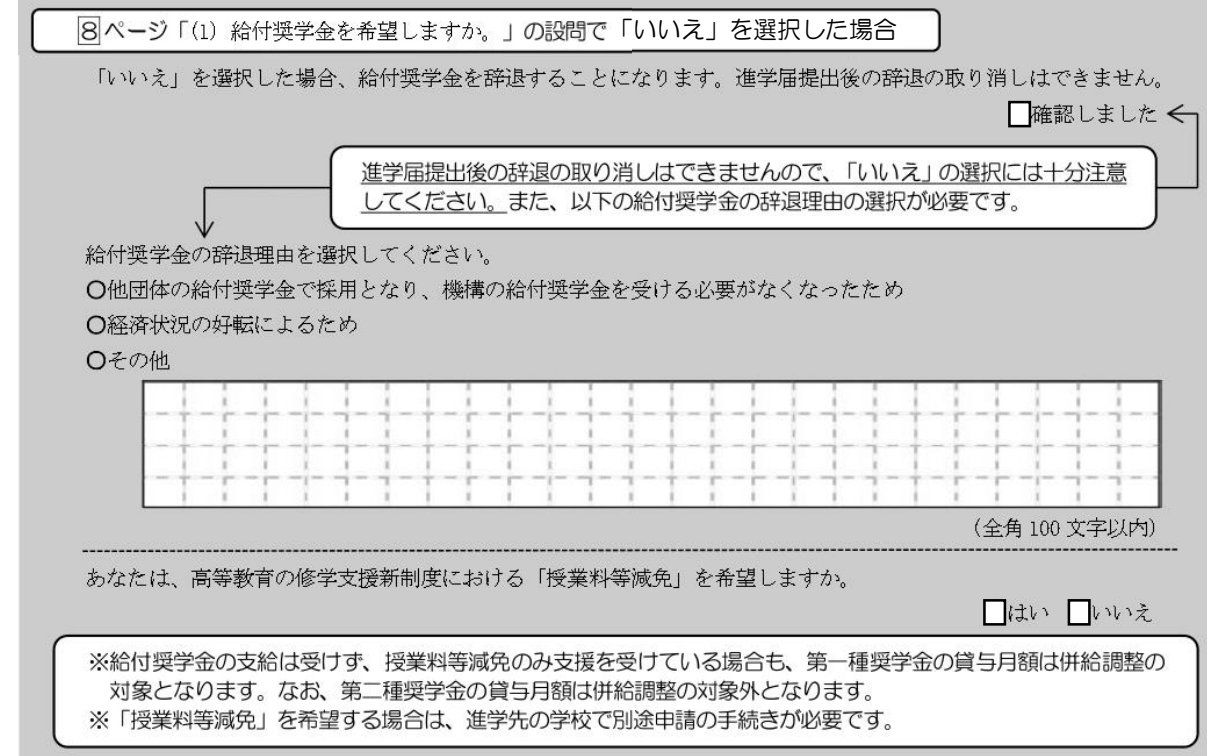

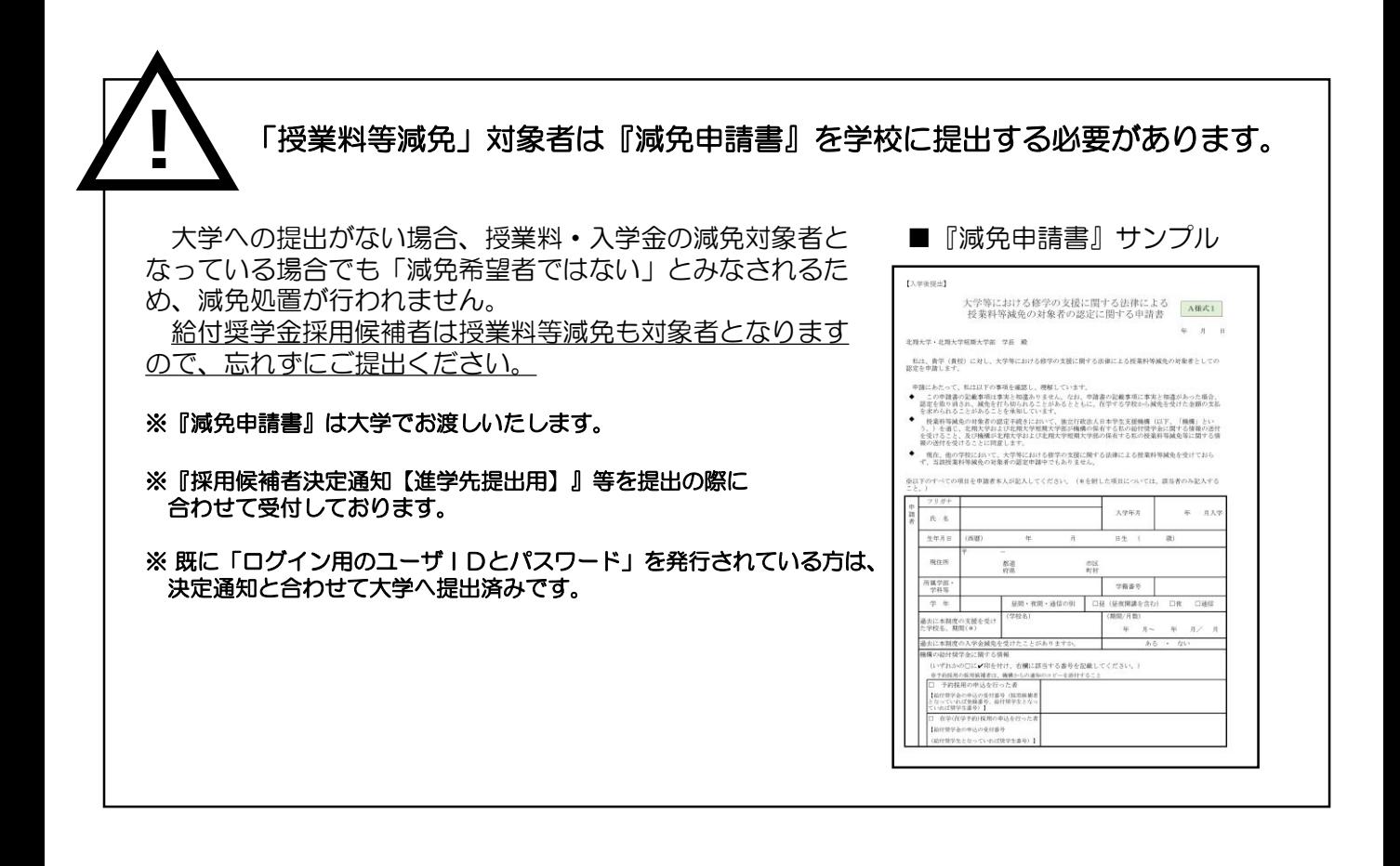

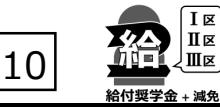

### ②貸与奨学金について以下の欄を記入してください。 2. あなたは ※予約採用で候補者となった種別の**貸与奨学金**が自動的に表示されます。 の採用候補者です。 【重要】 第一種奨学金及び第二種奨学金の希望をあらためて確認します。 貸与を希望する場合は「はい」を、希望しない場合は「いいえ」を選んでください。「いいえ」を選択した場合、選択した種別の 奨学金を「辞退」することになります。 進学届の提出(送信)において第一種奨学金及び第二種奨学金を「辞退」した場合は、いかなる理由であっても辞退の取消しはで きませんので、「はい」「いいえ」の選択には十分注意してください。 また、第一種奨学金又は第二種奨学金のどちらかの貸与を受けないと入学時特別増額貸与奨学金の貸与はできません。 ■はい ■いいえ 第一種奨学金の貸与を希望しますか。 「いいえ」を選択した場合  $\leftarrow$ 「いいえ」を選択した場合、第一種奨学金を辞退することになります。進学届提出後の辞退の取り消しはできません。 ■確認しました ← 進学届提出後の辞退の取り消しはできませんので、「いいえ」の選択には十分注意 してください。 第二種奨学金の貸与を希望しますか。 ■はい ■いいえ 「いいえ」を選択した場合  $\leftarrow$ 「いいえ」を選択した場合、第二種奨学金を辞退することになります。進学届提出後の辞退の取り消しはできません。 □確認しました ← 第一種奨学金と第二種奨学金の併用貸与を希望する場合は、確認してください。 ※貸与月額について確認してください。 あなたは、併用貸与を希望しています。併用貸与を受けると貸与総額及び毎月の返還額が多額となります。 この進学届を入力する際に適切な月額を選択してください。また、進学届提出手続き終了後も貸与月額が適切 であるか再度確認をしてください。 □確認しました 第一種奨学金の採用候補者で、希望している方のみ表示されます ②-1-1 第一種奨学金を希望する場合は以下の欄を記入してください。 (1)第一種奨学金について次のことに答えてください。 **第** (a) あなたの希望する月額を1つ選択してください。 (円) **一 種** ※以下の(注1)~(注3)を確認のうえ、希望する第一種奨学金の月額を選択してください。 **の** ※「貸与奨学生採用候補者のしおり」6ページも併せて確認してください。 **採 用** 区分 大学 ┃ 類大 | ※ 選択できない金額は表示されません。 **候** 月額 **補** ※ 進学先の学校、通学形態、利用条件に応じて の種類 自宅外 自宅外 **者** 自宅 自宅 月額を選択できます。 最高月額 5万4千円 6万4千円 | 5万3千円 6万円 **は** 5万円 5万円 **記** ※『採用候補者決定通知【本人保管用】』 「2. 内容について」の第一種利用条件を 最高月額 4万円 4万円 4万円 4万円 **入**ご確認ください。

ここで選択した月額はしばらく変更できません! 本人とご家族で必要金額をよく検討のうえ、月額を 選択してください

3万円

2万円

3万円

2万円

3万円

2万円

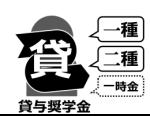

⇒「最高月額利用:可」と記載されている 場合に限り、最高月額の選択ができます。

11

3万円

2万円

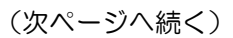

以外の月額

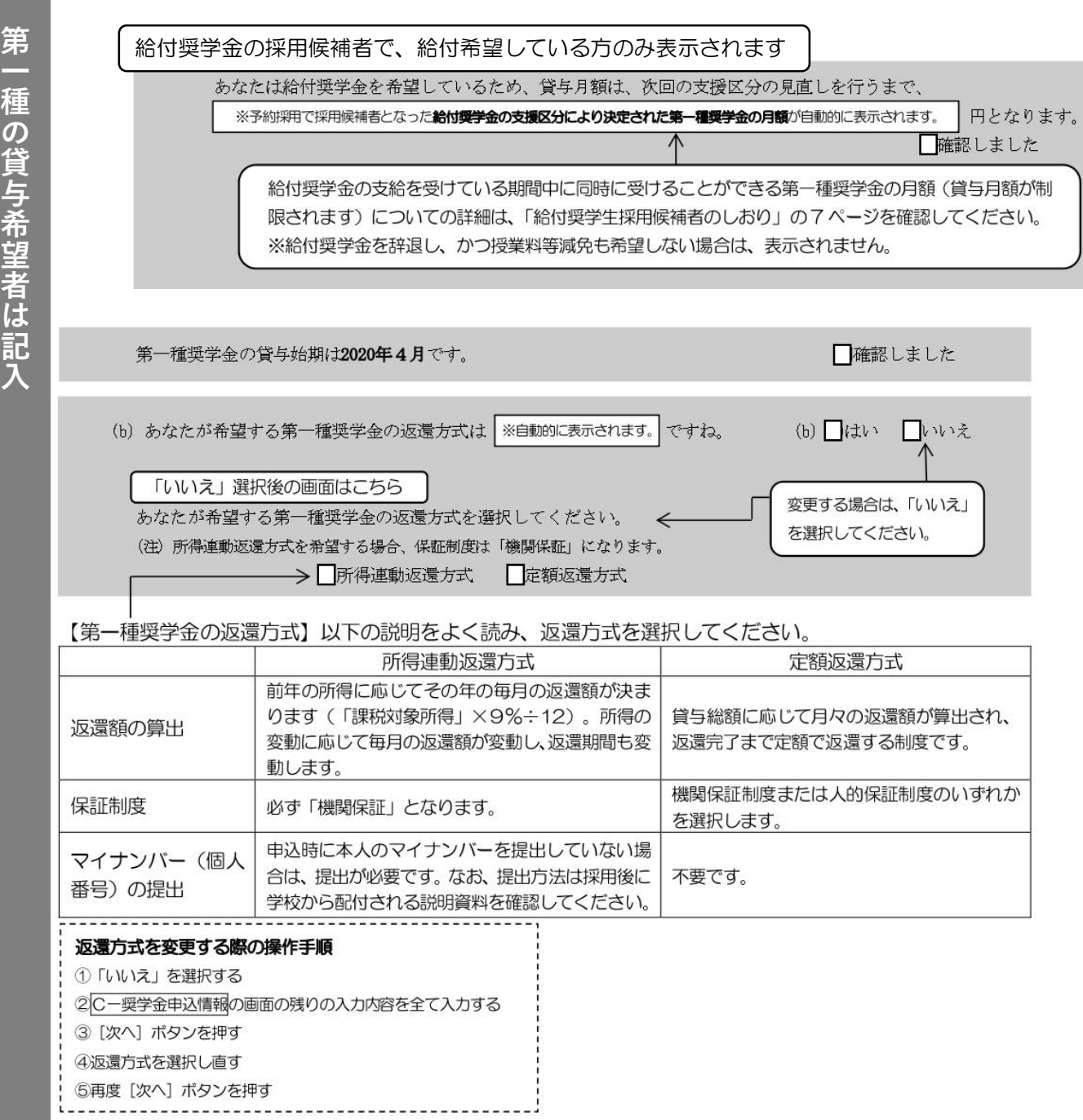

『採用候補者決定通知【本人保管用】』の「2.内容について」第一種利用条件に <mark>「猶予年限特例:対象」と記載されている場合</mark>のみ、以下をご確認ください。(返還負担が少し軽くなる制度です。)

※ なお、第一種奨学金の申込時の家計収入を審査の結果、以下の経済的要件に合致すると認められた場合は、1年ごとの願 出により学生本人が卒業後一定の収入を得られるようになるまで、期間の制限なく返還期限を猶予する特例(「猶予年限特 例」という。)が自動的に適用されます。

12

• 給与収入のみの世帯: 年間収入300万円以下

**一 種 の 貸 与 希 望 者 は 記 入**

• 給与以外の所得の世帯: 収入金額から必要経費(控除分)を差し引いた金額が200万円以下

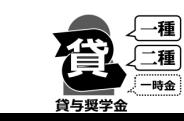

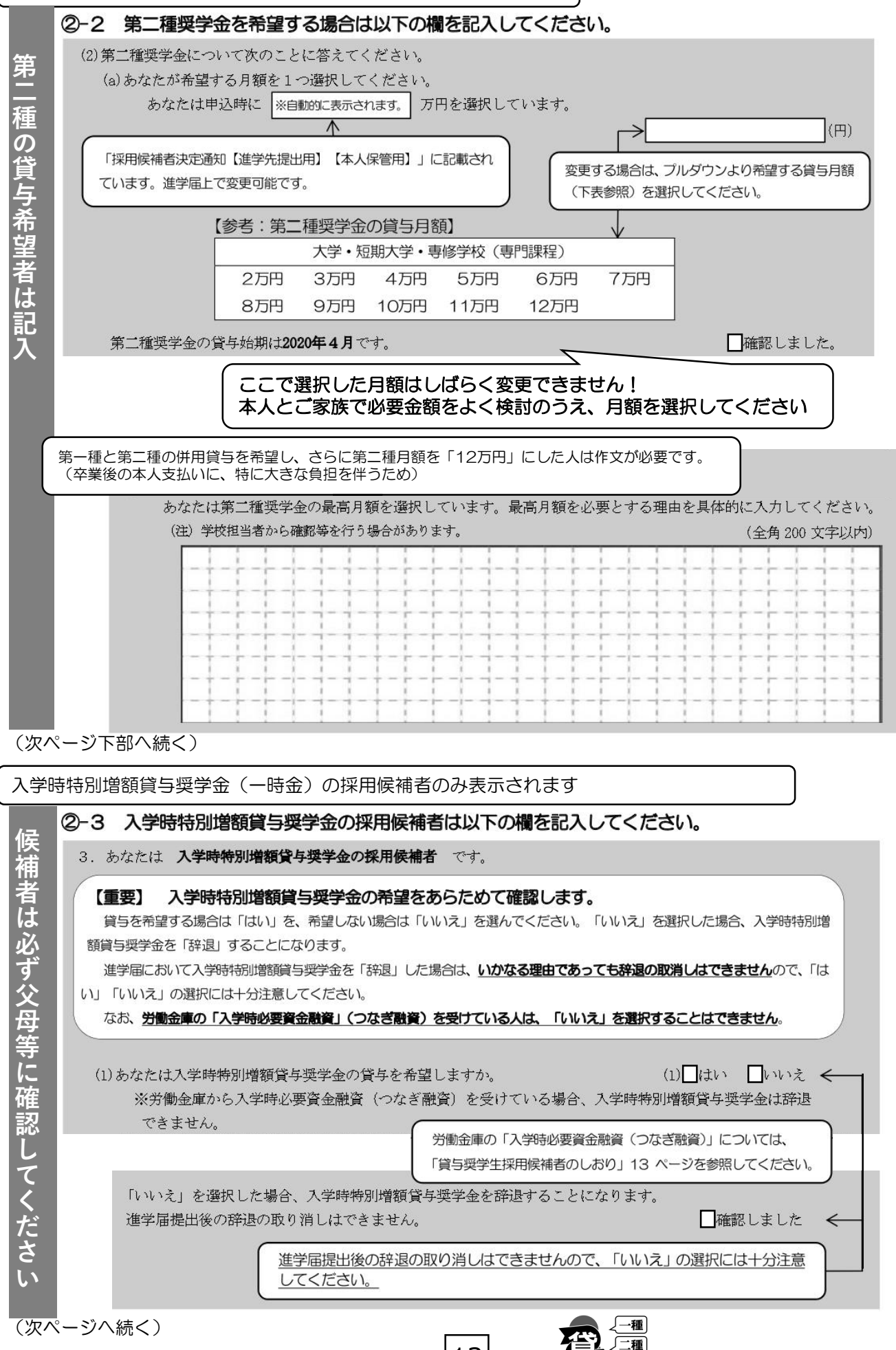

第二種奨学金の採用候補者で、希望している方のみ表示されます

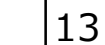

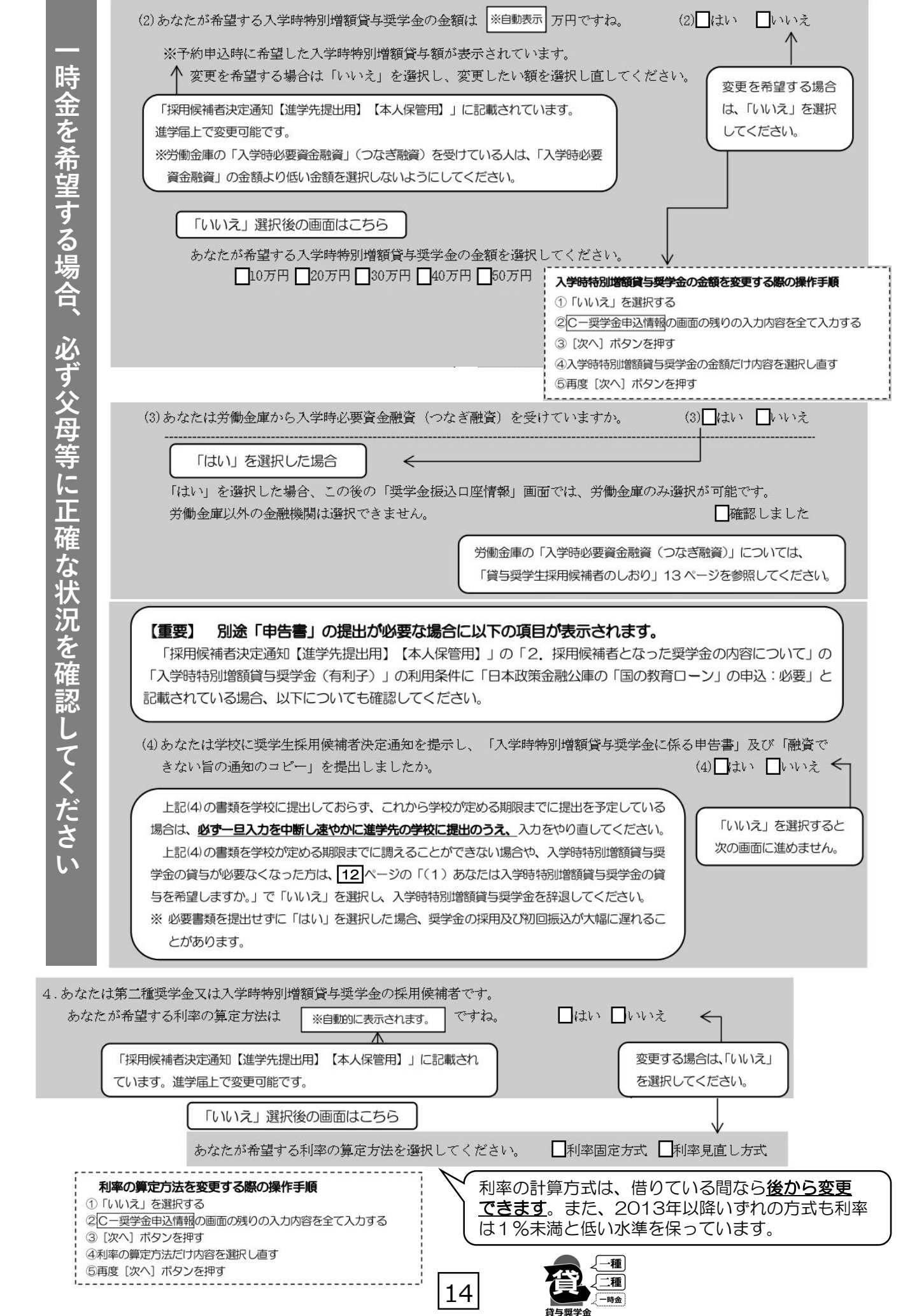

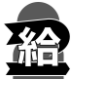

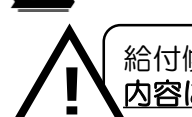

# 給付候補者は、画面に「出身高校等で入力した生計維持者①②」が表示されます。<br><mark>内容に変更・訂正がある場合</mark>は、各人物に確認のうえ新しい情報を登録してください。

予約採用申込時から進学届提出までの間に生計維持者に変更が生じているかどうか確認するために、生計維持者の 変更有無等を入力する必要があります。生計維持者を追加·変更した場合は、後日機構から申込者住所宛にマイナ ンバー関係書類を送付しますので、対象となる生計維持者のマイナンバーを提出していただく必要があります。 なお、支援区分は採用候補者決定時に決定した区分で一旦採用された後、進学届提出時の生計維持者等の情報に基づ き10月から支援区分の見直しが行われます。

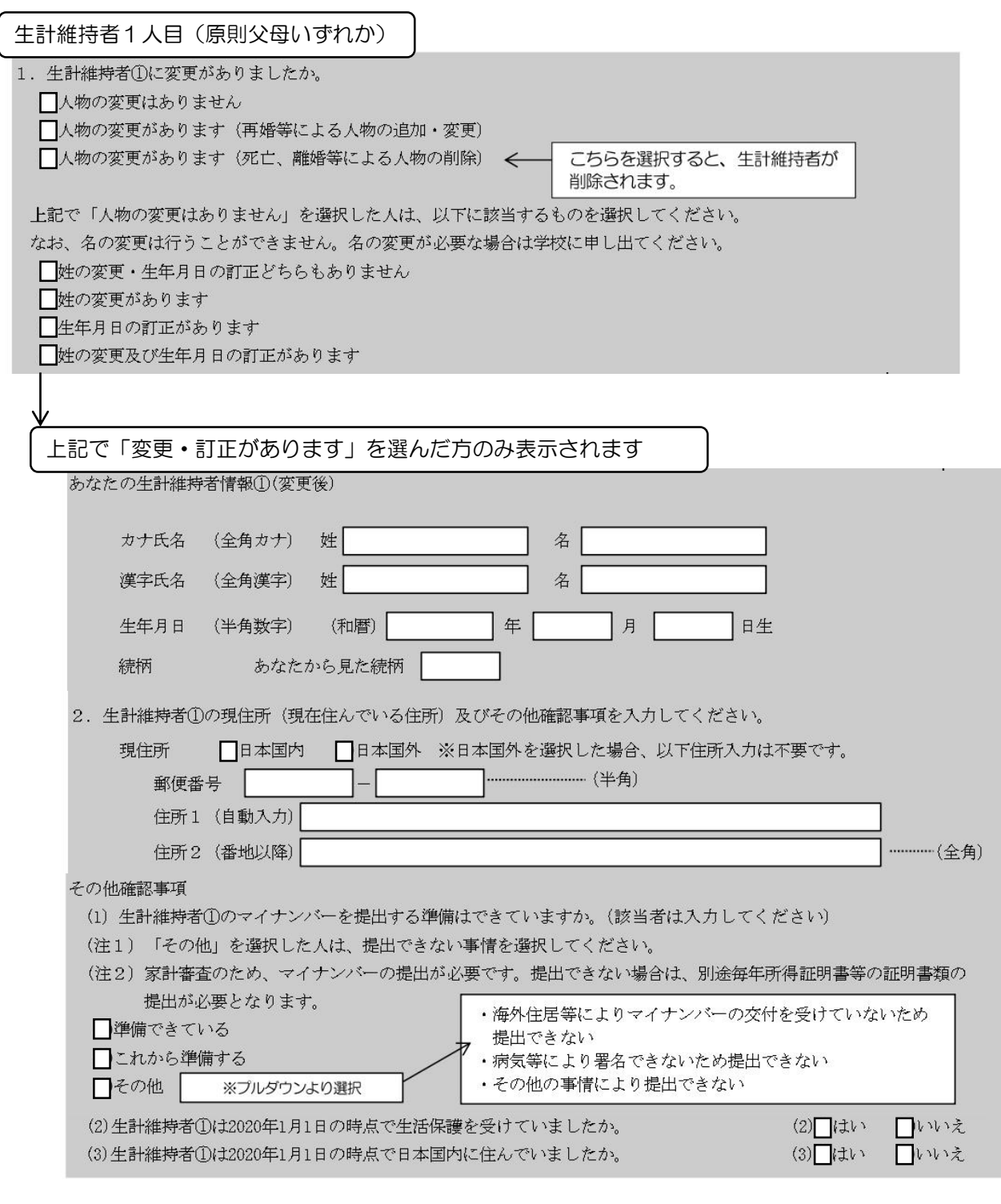

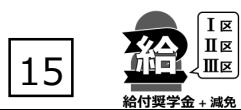

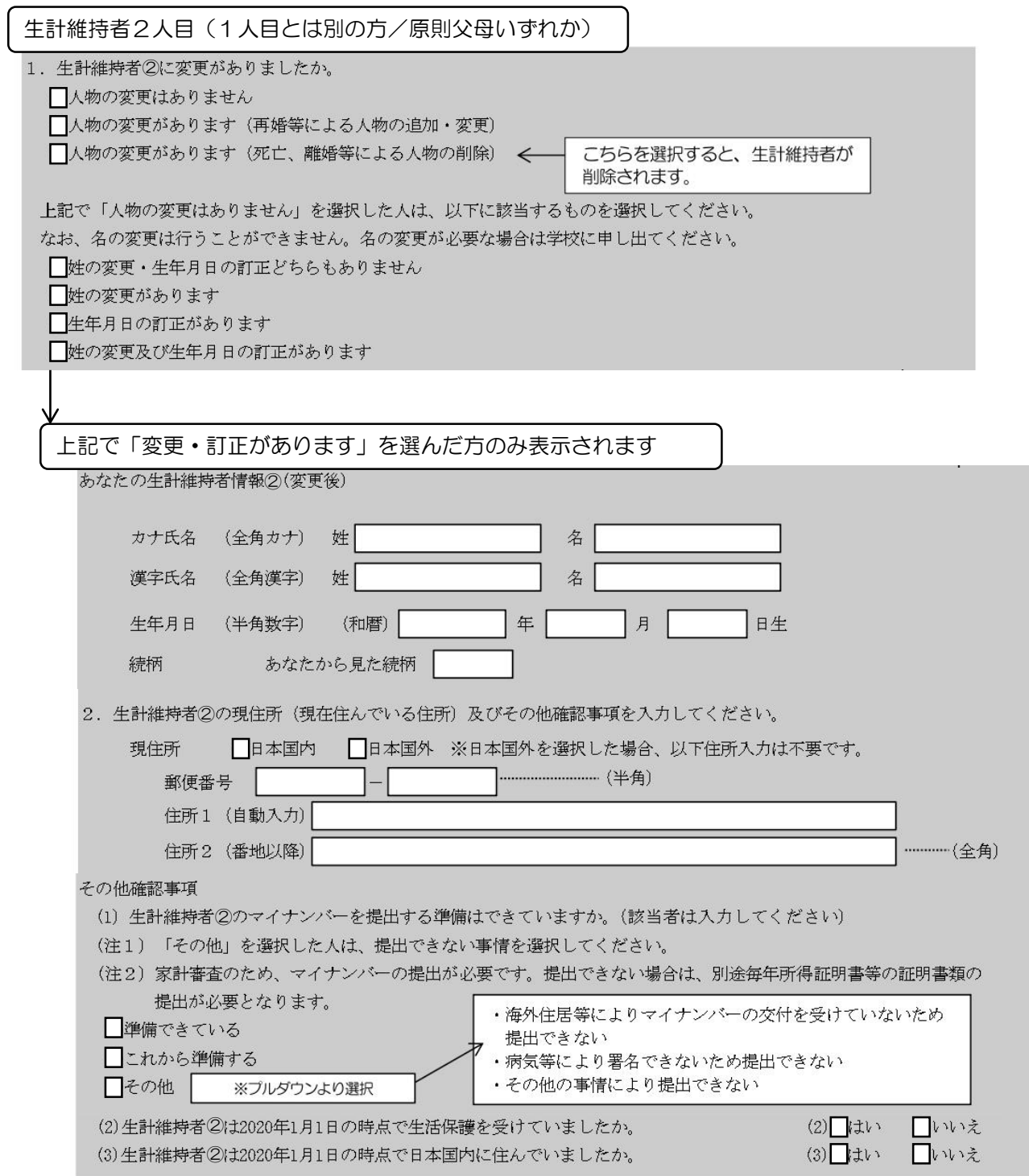

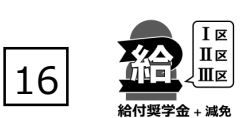

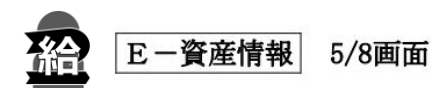

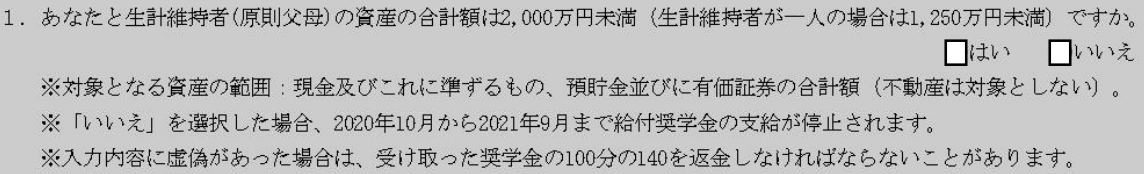

2. あなたと生計維持者 (原則父母) の資産の額をそれぞれ記入してください。 (1万円未満切り捨て)

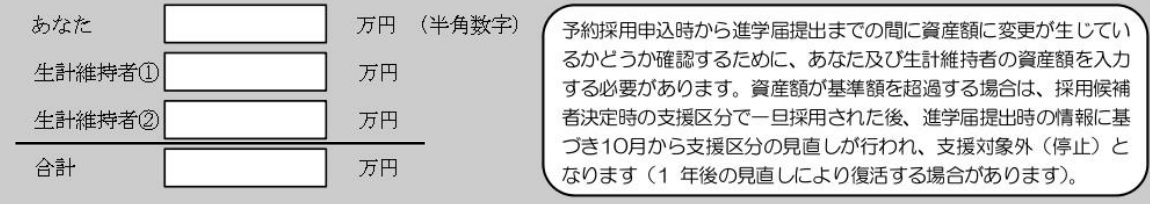

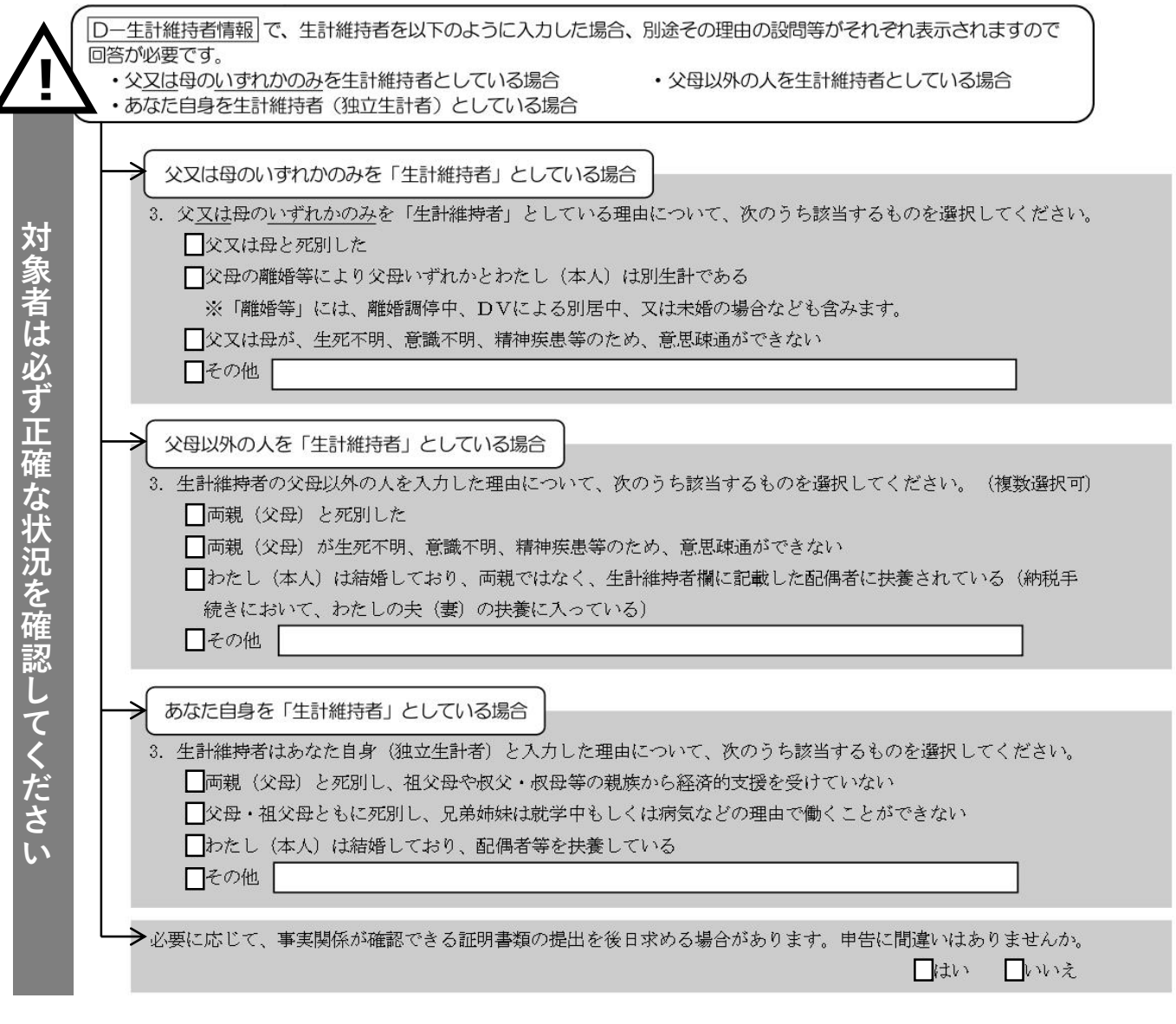

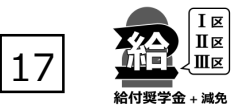

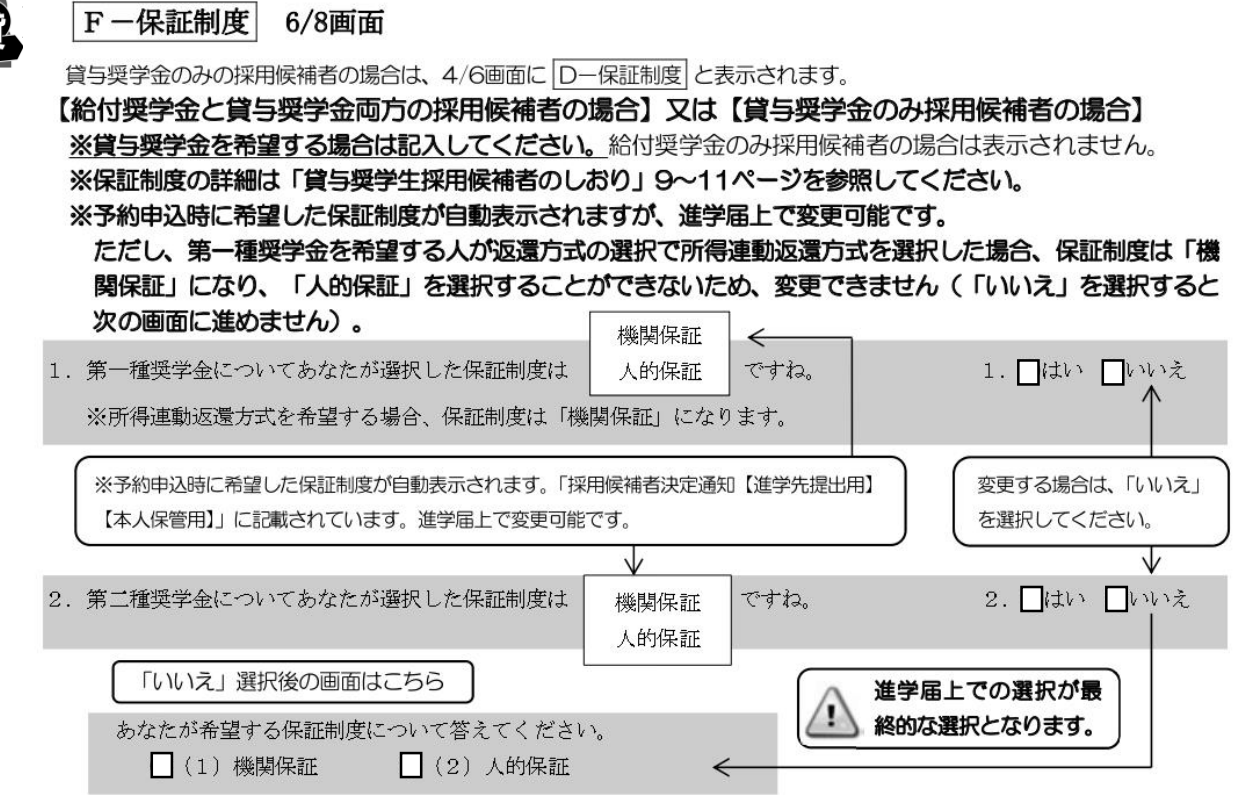

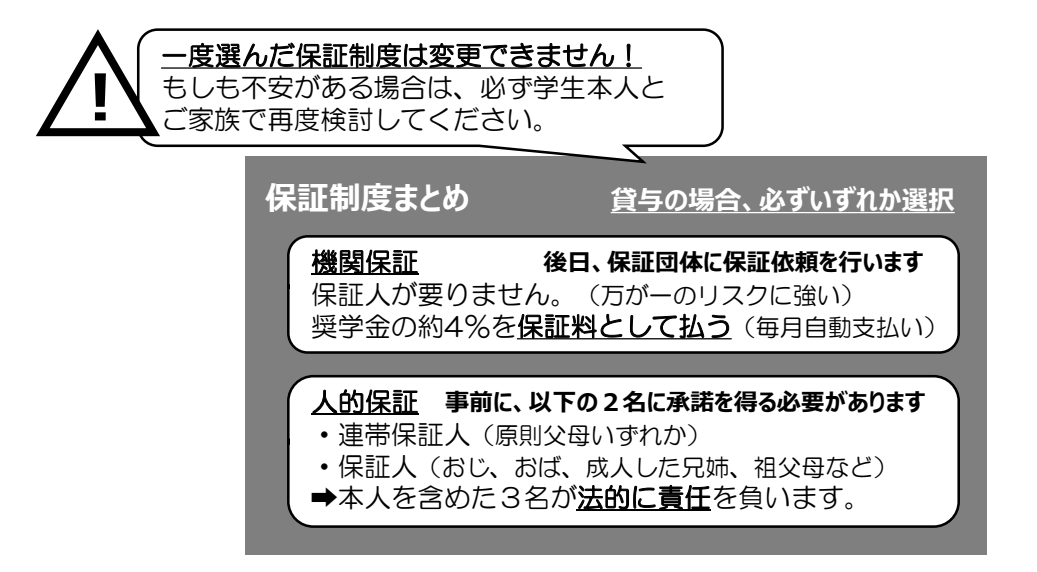

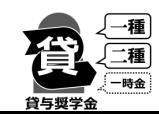

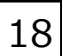

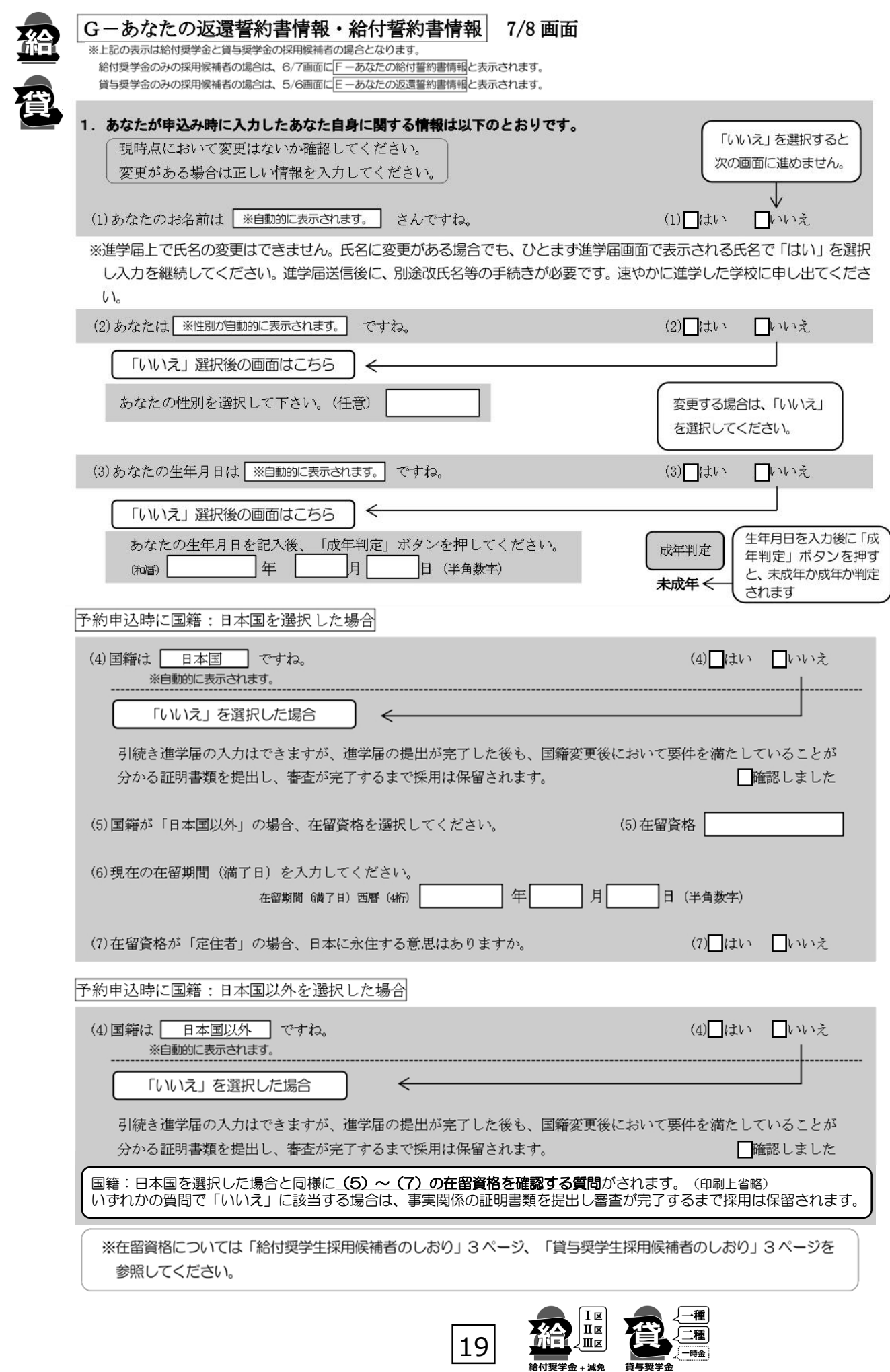

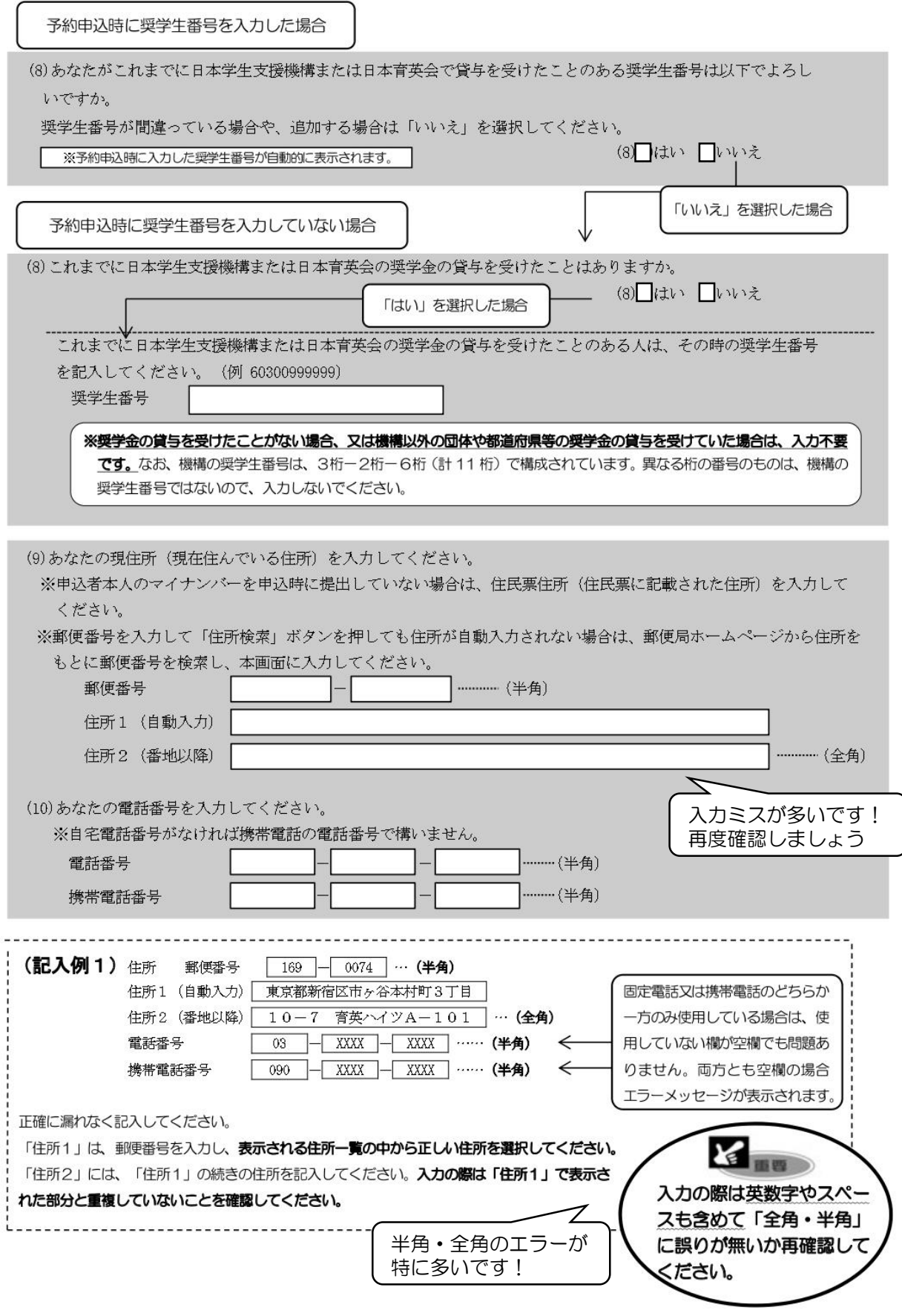

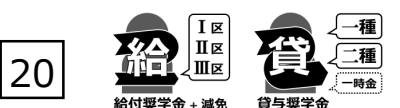

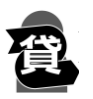

貸与奨学金を希望する場合は以下の「2. 連帯保証人と保証人について(人的保証)」「3.本人以外の連 絡先について(機関保証)」を記入してください。保証制度の詳細は「貸与奨学生採用候補者のしおり」 9~11 ページを参照してください。※給付奨学金のみを希望する場合は表示されません。 -<br>1 | E-保証制度 で「人的保証」を選択した人 ⇒ 下記の「2. 連帯保証人と保証人について」を記入

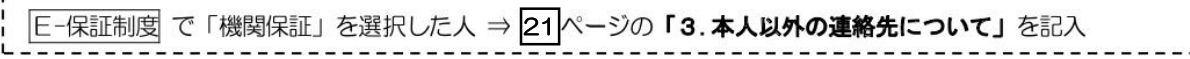

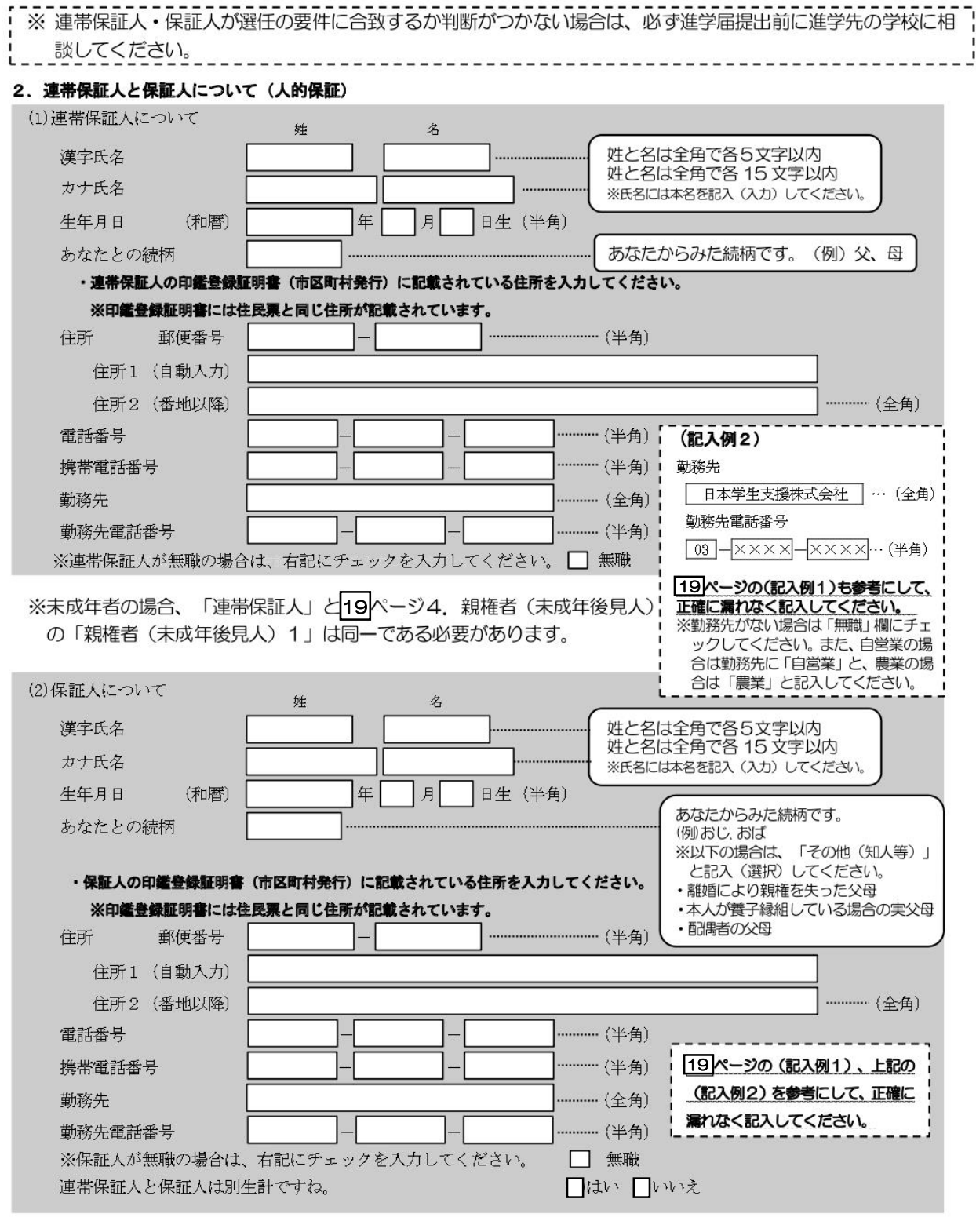

21

種 **|種** 

「F-保証制度」で「機関保証」を選択した人は、機構が本人と連絡が取れない場合に、機構から電話などによって 本人の住所·電話番号等を照会できる人を入力する必要があります。以下を記入してください。

### 3. 本人以外の連絡先について(機関保証)

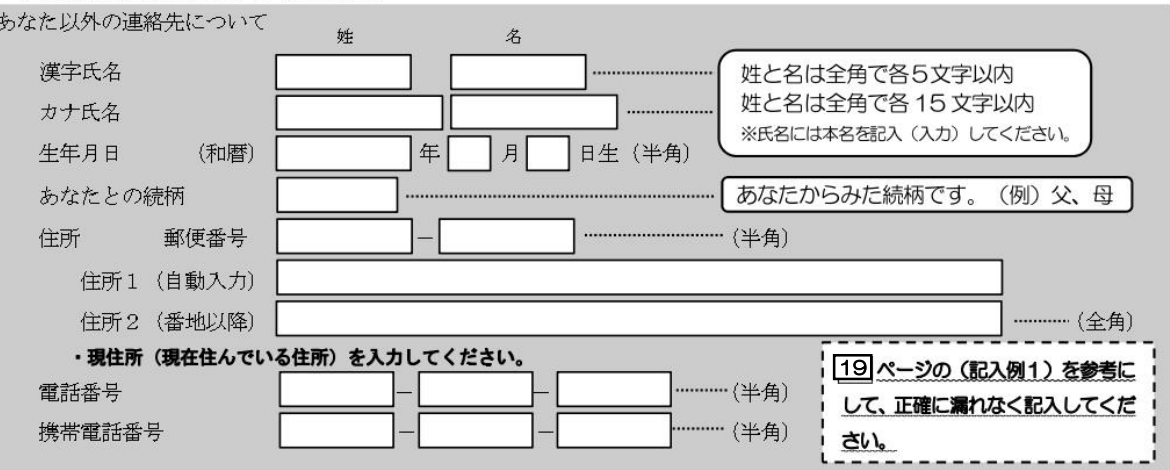

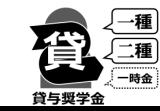

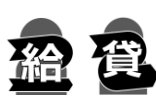

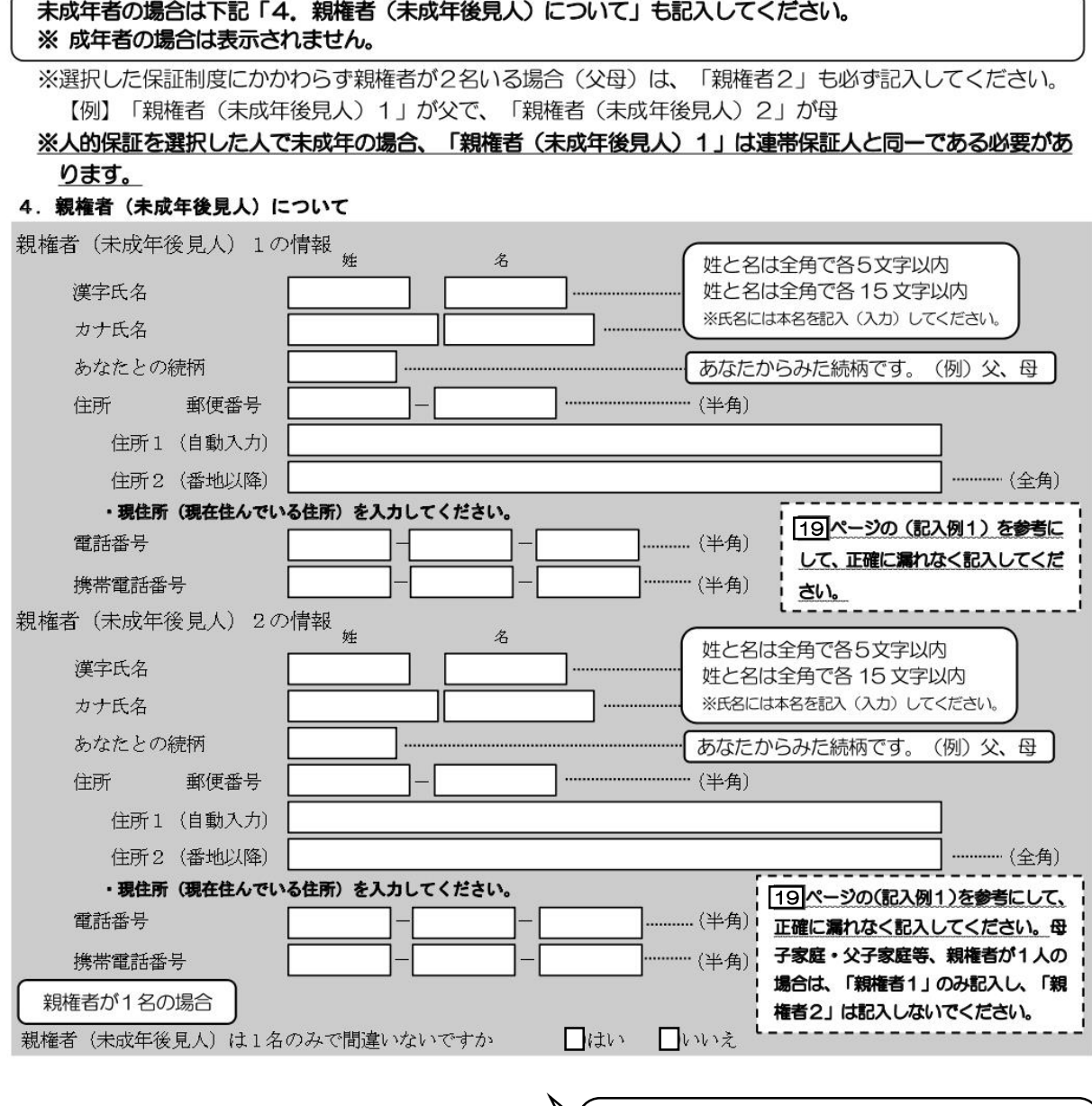

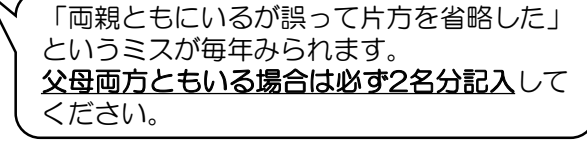

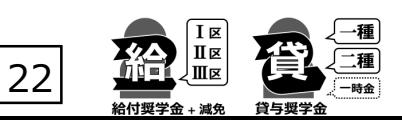

**入**

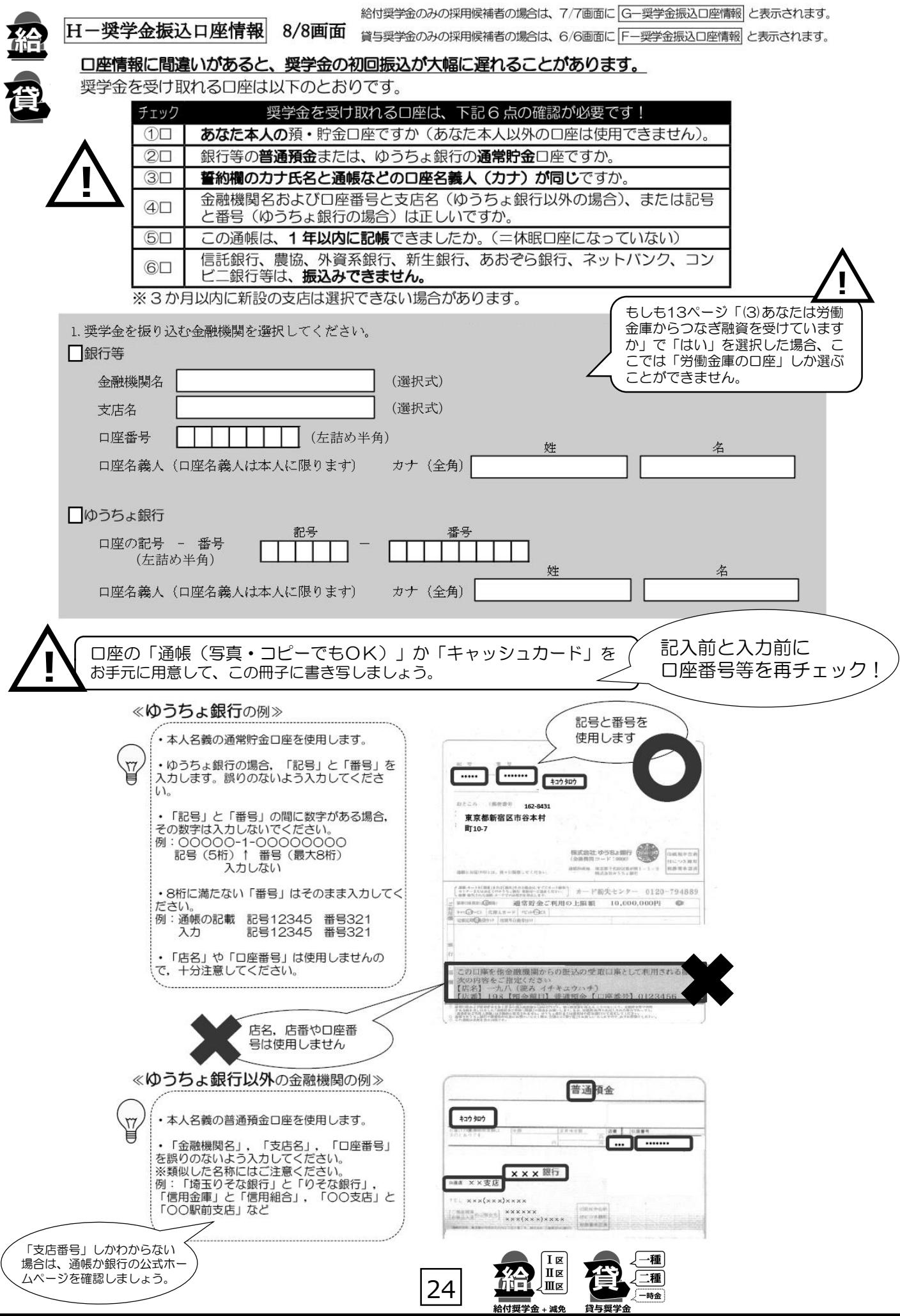